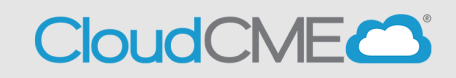

Instructions for updating your profile for MOC credit eligibility.

## Via computer

Step 1:<https://ucsd.cloud-cme.com/default.aspx>

Step 2: Click Sign In, and sign in using the email address you used to register for the conference or to access the CloudCME® mobile app.

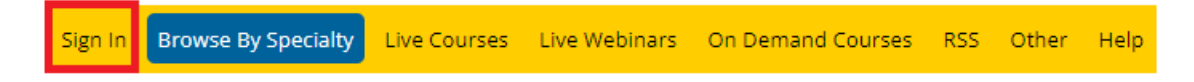

Step 3: If you are a UCSD/UCSDH employee log in using the SSO Login option otherwise click on Sign-In or Create Account

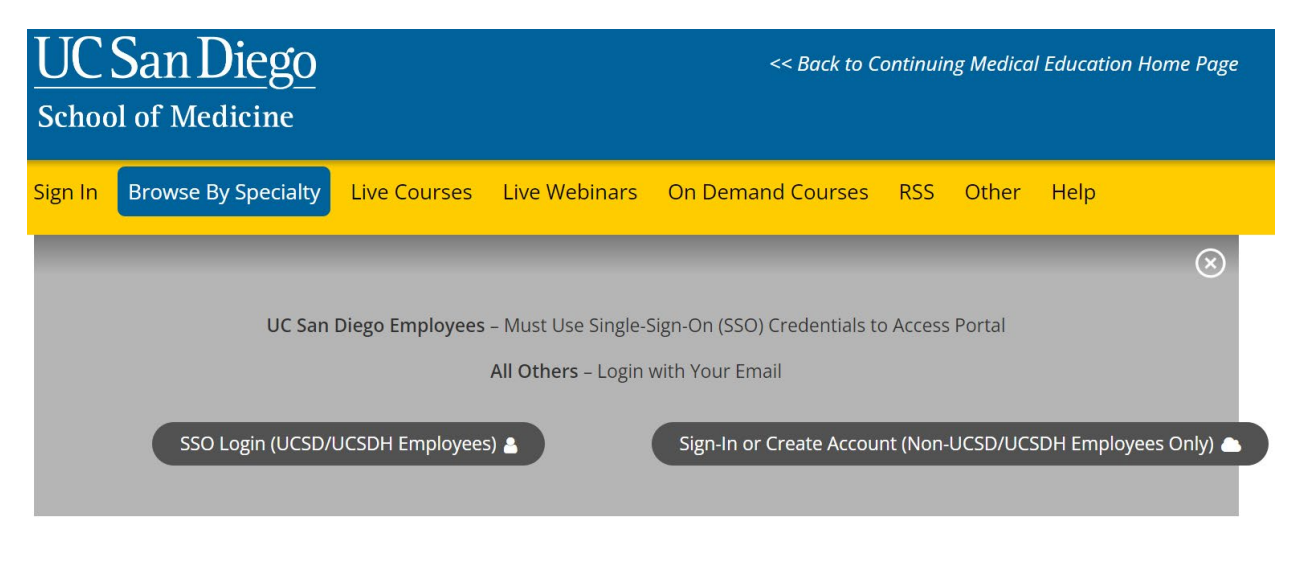

Step 4: Please make sure your profile is set up correctly for MOC eligibility by clicking on MyCME

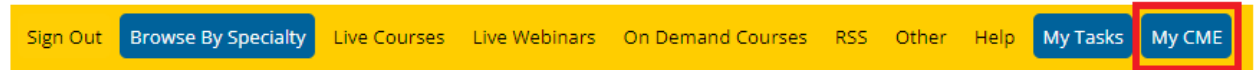

## Step 5: Click on Profile

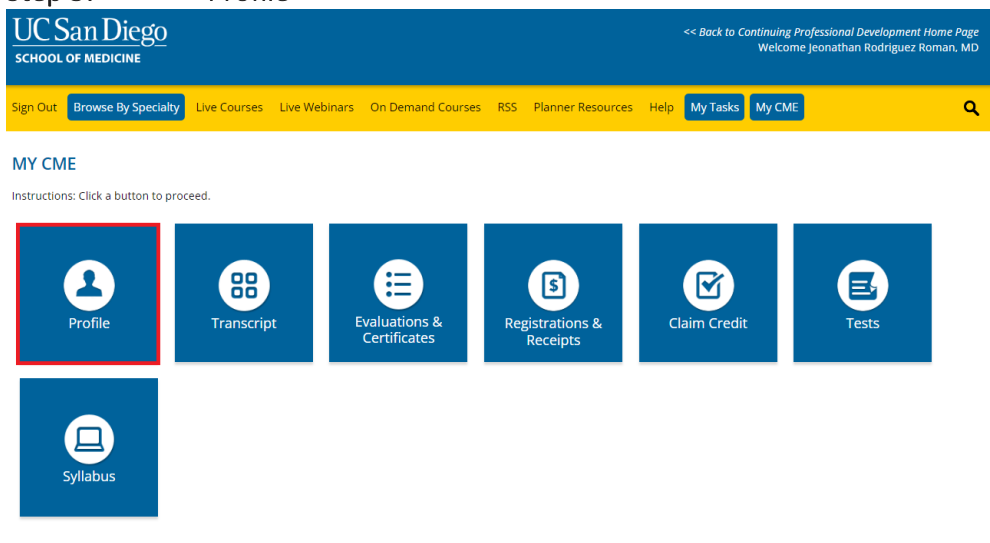

Add your Birth Month and Birth Day if you haven't already

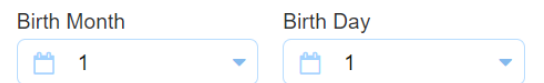

Scroll down your profile page to indicate that you will be claiming MOC point.

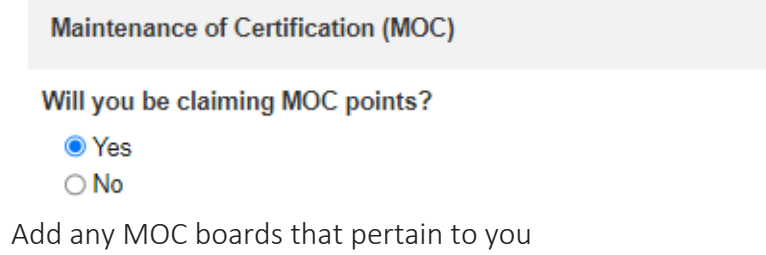

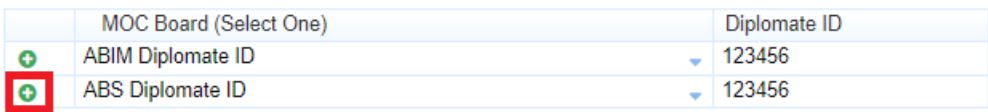

Ensure that you provide us permission to reported to your respective boards then click Submit

As an ACCME Accredited Provider, we share and transmit your CME/MOC completion data with the Accreditation Council for Continuing Medical Education (ACCME), licensing board(s), and participating certifying boards. If you wish to opt out of this service, please uncheck the box below: <sup>1</sup>

provide permission for my CME/MOC completion data to be shared and transmitted to the ✓ Accreditation Council for Continuing Medical Education (ACCME), licensing board(s), and participating certifying boards.

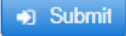